## Digital Colouring + Artist Statement

#### Instructions

#### 1. DIGITAL COLOURING

The colours:

- Support your environmental message
- Are inspired by the original animal
- Show contrast

No background colours are needed.

#### 2. ARTIST STATEMENT

- Why you chose this animal
- How it is related to your environmental message
- What the animal's costume/props represent
- At least 50 words

# What do you notice about the colours of these characters vs. the original animal?

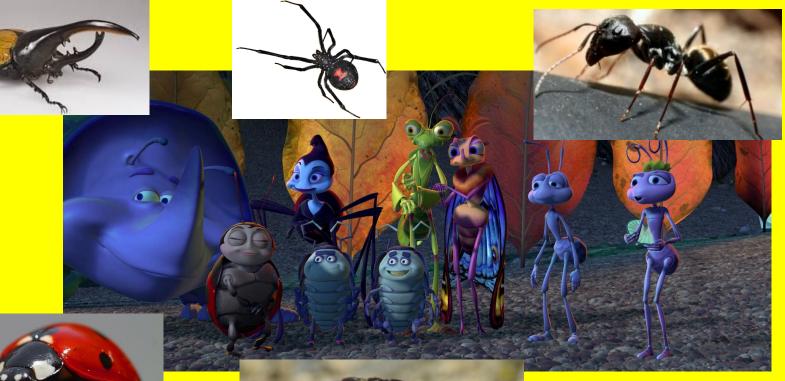

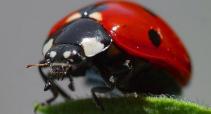

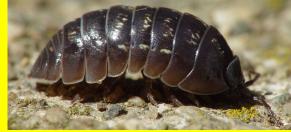

The colours have been brightened to look more eye-catching on screen

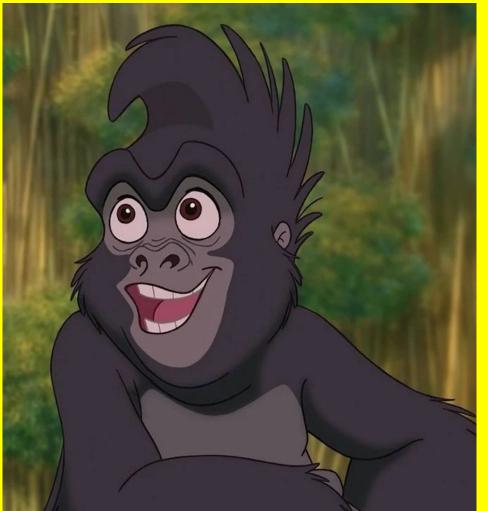

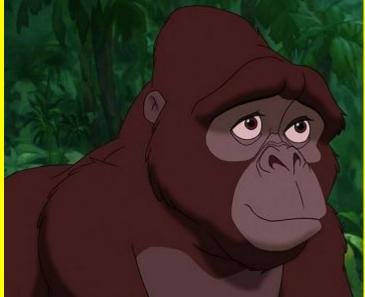

The colours chosen are similar to the real animal, but have to be bright enough so that the outline is still visible.

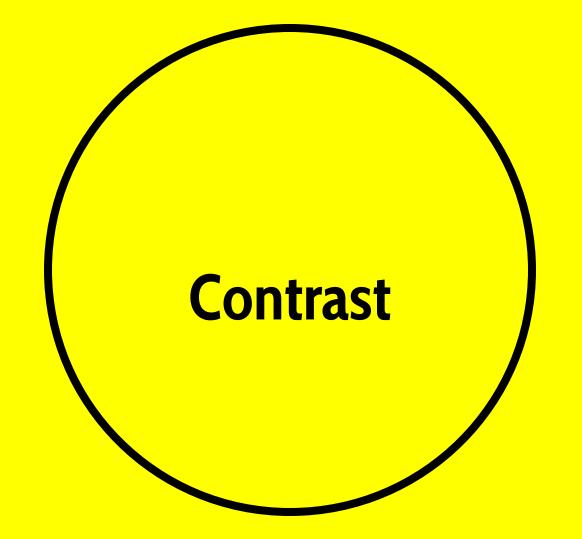

#### Main colour -White vs. Contrasting Pink

Main colour -Orange-Brown vs. Contrasting Blue

#### Main colour - Dark Grey vs. Contrasting Blue & Red

#### Ensure your design has contrasting colours in terms of:

#### COLOUR

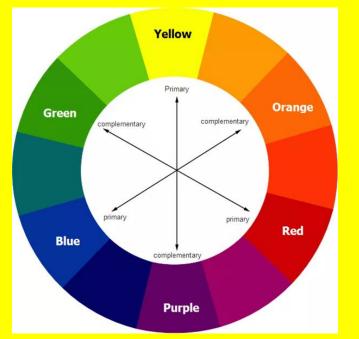

#### SHADE

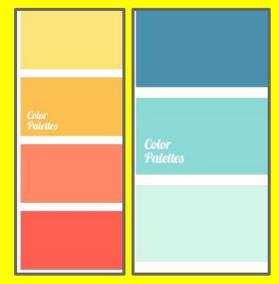

# How to choose colours

## NOTE

### Keep your colour choices simple. Stick to 3-4 colours.

- 1 main colour for the body
- 3 other contrasting colours

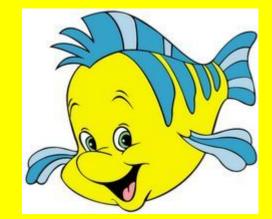

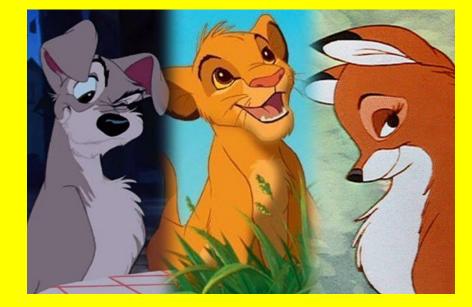

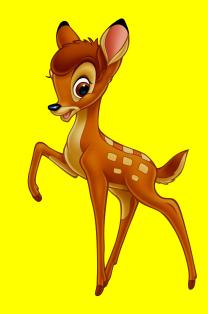

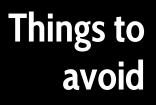

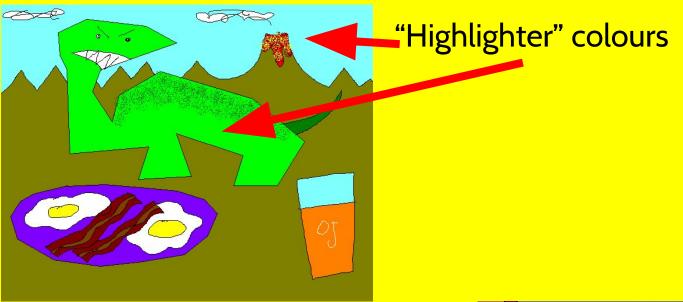

Using more than 3-4 colours in your entire drawing

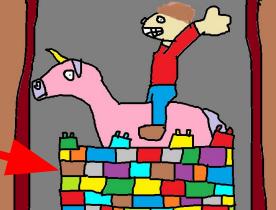

#### Your colours must:

- Be related to your **environmental message**
- Be inspired by the **original colours** of the animal
- Show contrast of colour and shade
- Ensure the **outline** is still visible

#### You do not need to colour the background.

## Recap

# Let's begin

- 1. Open your project.
- 2. Duplicate document.
- 3. In your newly duplicated document:
  - a. Delete unwanted layers
  - b. Merge all layers with your outline
- 4. Using any brush, click on "Colour"
- 5. Select the "Picker"
- 6. Select the "Wheel"

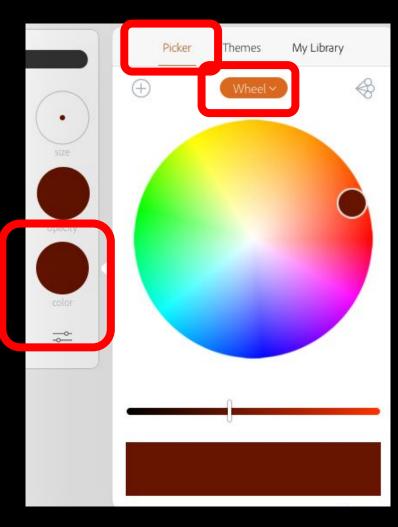

## WARNING

DO NOT CHOOSE "HIGHLIGHTER" COLOURS ALL THE WAY AT THE EDGE OF THE WHEEL 7. Choose your colour and adjust its shade by dragging the slider below the wheel.

8. Go to the part of your drawing you wish to colour.

9. Press and hold until the shape is filled.

10. If you cannot fill the shape,zoom in and find gaps in the outline.11. Use the colour you have picked to draw a line and close the gap. Then try to fill again.

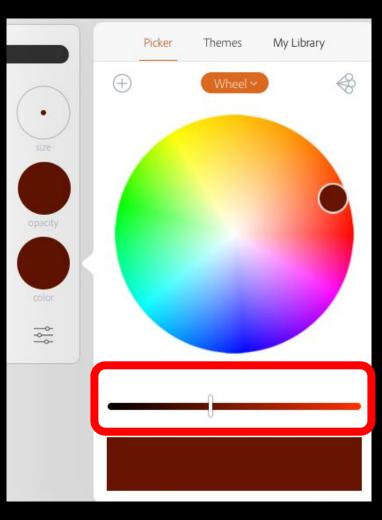

12. You can also pick original colours from your animal by going to the Adobe Stock image layer. 13. Open any brush. 14. Press and hold on "Color" until you see this diagram. 15. Drag the colour picker to the colour you wish to use.

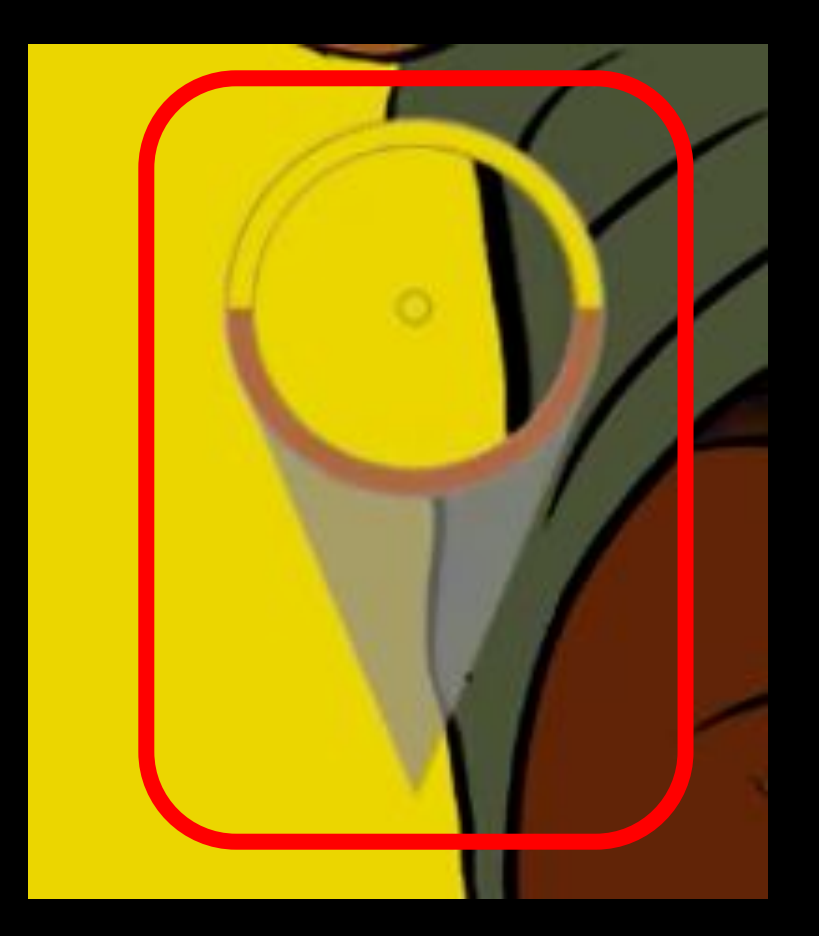

Artist Statement

- 1. When your work is fully coloured, upload it to Padlet.
- In Padlet, type your 50-word artist statement with your upload, explaining:
  - a. Why you chose this animal
  - b. How it is related to your environmental message
  - c. What the animal's costume/props represent.

CA2 30% Full-Colour Design & Artist Statement

- 2E1 Colour +
  Statement
- 2E2 Colour +
  Statement
- 2N1 Colour +
  Statement
- 2N2 Colour +
  Statement
- 2N3 Colour +

Statement